# **Reinstall Secure Network Analytics Operating System On Hardware Models**

### **Contents**

**Introduction Prerequisites Requirements** Components Used **Procedure** Step 1. Download the ISO file Step 2. Install the image from KVM Console **Verify** Related Information

### **Introduction**

This document describes the process to reinstall the Cisco Secure Network Analytics (SNA) software remotely on UCS hardware models.

## **Prerequisites**

#### **Requirements**

Cisco recommends that you have knowledge of these topics:

- Cisco Secure Network Analytics
- Cisco Integrated Management Controller (CIMC)

#### **Components Used**

The information in this document is based on these components:

- Cisco Flow Sensor 4240 (M5 Hardware)
- $\bullet$  CIMC version 4.1(1d)

The information in this document was created from the devices in a specific lab environment. All of the devices used in this document started with a cleared (default) configuration. If your network is live, ensure that you understand the potential impact of any command.

### **Procedure**

The suggested procedure is to reinstall the SNA Operating System (OS) remotely via the Kernelbased Virtual Machine (KVM) console from the CIMC. To accomplish this, proceed as follows:

#### **Step 1. Download the ISO file**

An ISO file for the applicable appliance model is required to reinstall the SNA OS. To download the required ISO file:

- 1. Go to **Cisco Software Central**, <https://software.cisco.com>.
- 2. In the **Download and Upgrade** section, select **Software Download**.
- 3. Type **Secure Network Analytics** in the **Select a Product** field. Press Enter.
- 4. Select the applicable **virtual** appliance model.

**Note**: The ISO file is located **only** in the **virtual edition of the appliance**. For example, if you need to reinstall the SNA OS of a Flow Collector 4210 appliance, you must select **Virtual Flow Collector**.

5. Under **Select a Software Type**, select **Secure Network Analytics System Software**, and then select the desired **Software Version**.

6. Locate the **ISO** file required for the virtual appliance model.

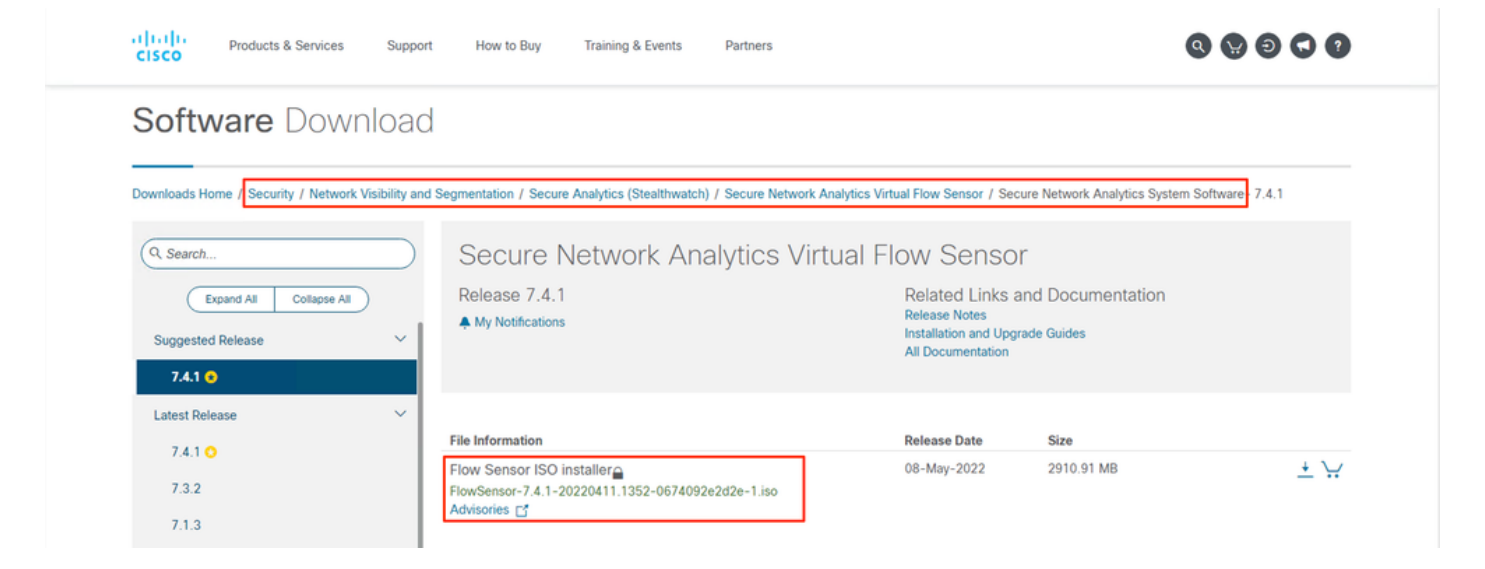

7. Download the file(s).

#### **Step 2. Install the image from KVM Console**

1. Log in to the CIMC.

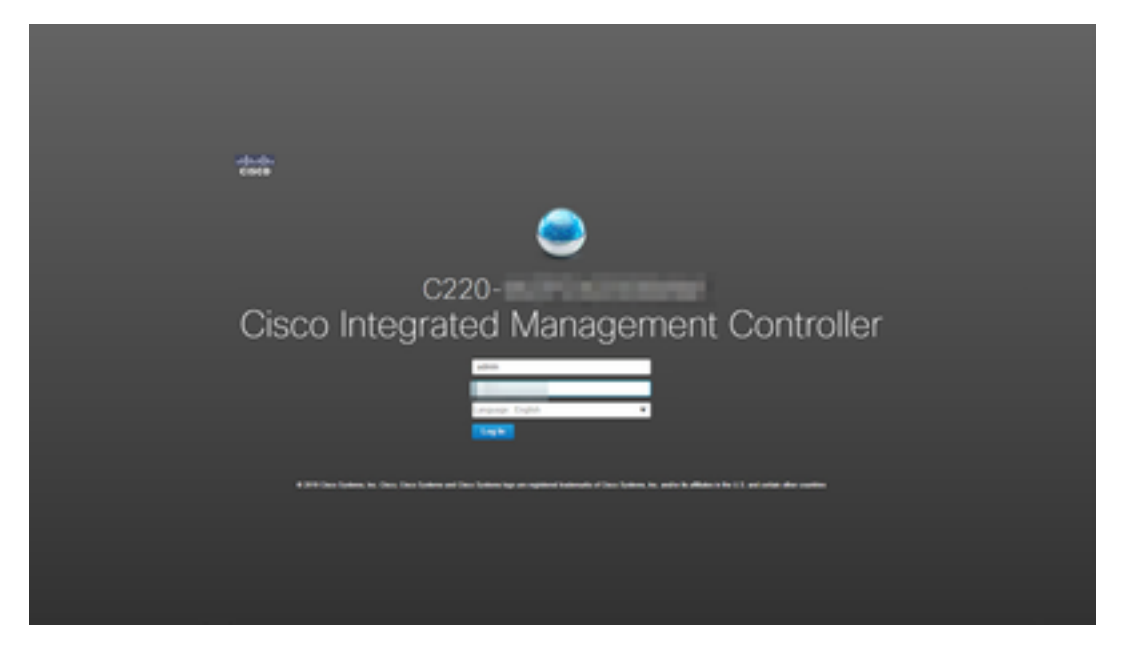

2. Click **Launch KVM** on the top right side of the screen.

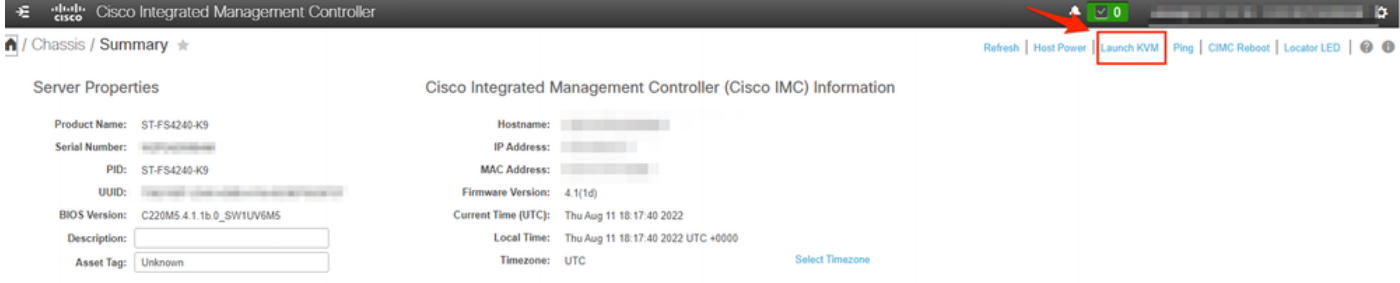

3. Once the KVM Console launches select **Virtual Media > Activate Virtual Devices**.

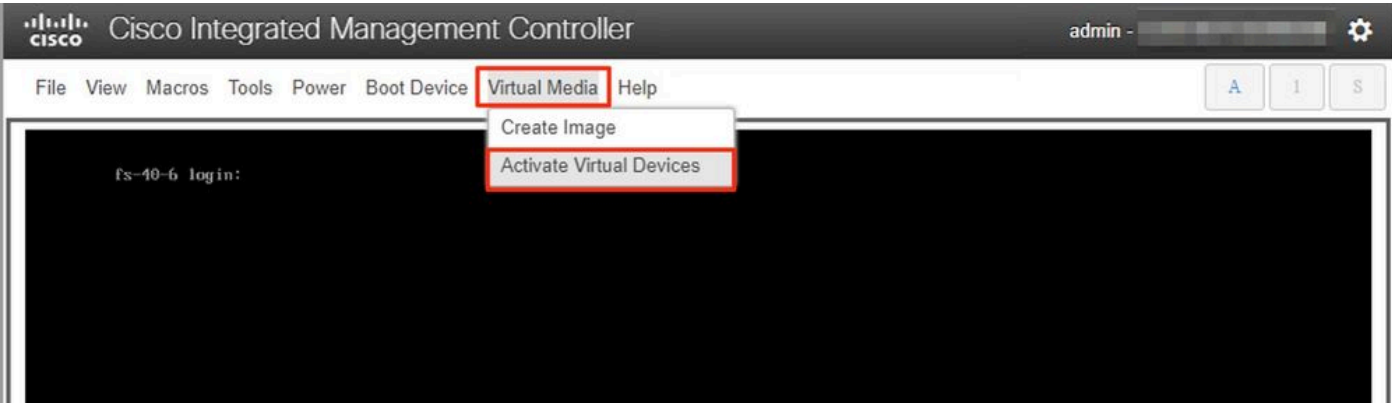

4. Wait for the connection to be established.

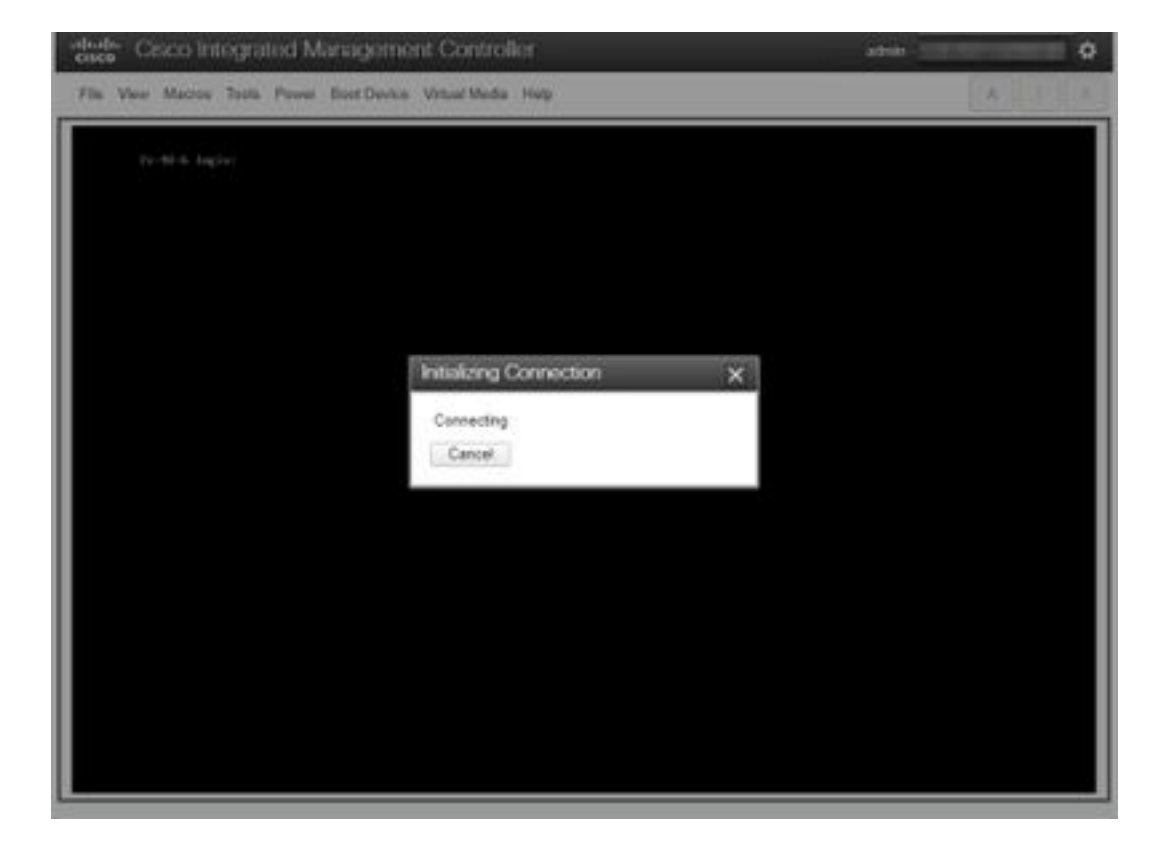

5. Click **Virtual Media > Map CD/DVD**.

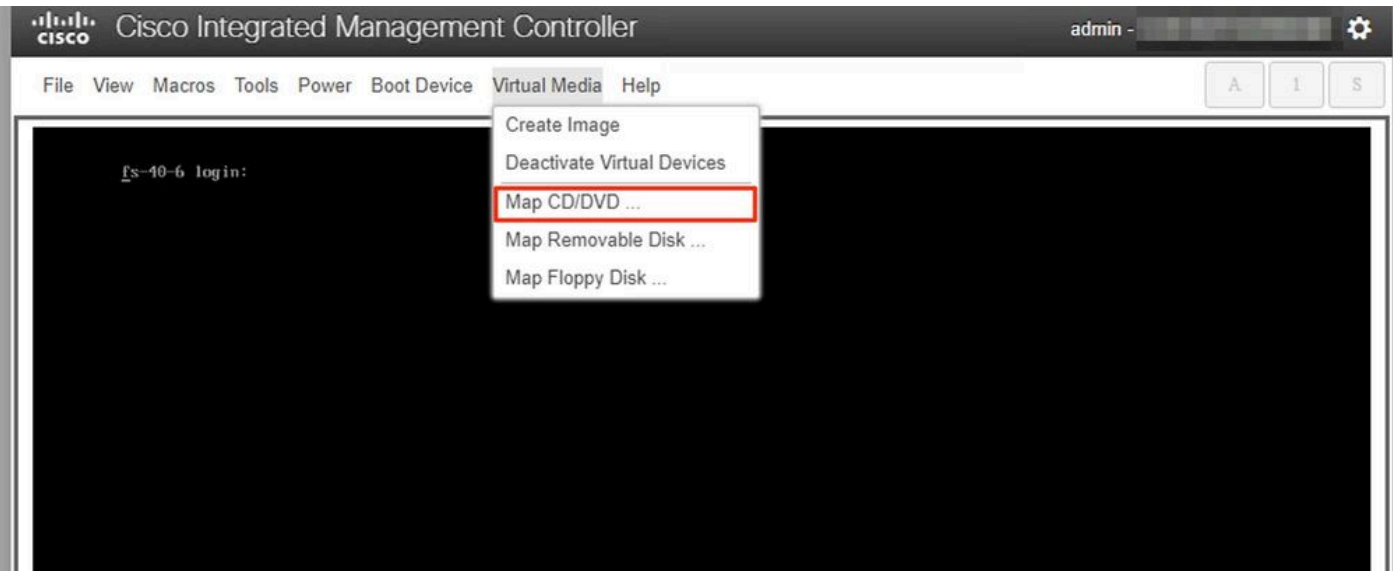

6. Browse the ISO file downloaded in Step 1 and click **Map Drive**.

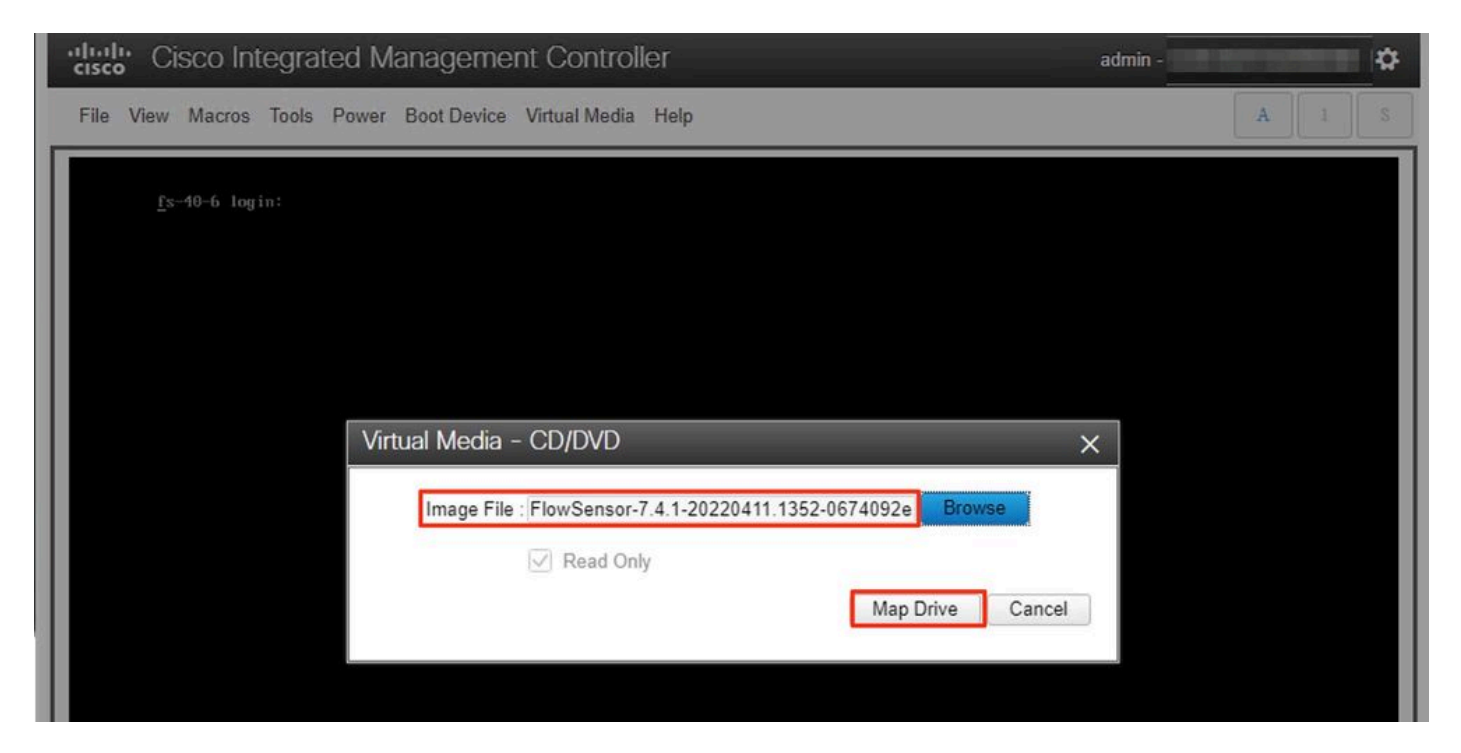

7. Click **Virtual Media** to confirm that the correct file was mapped to the CD/DVD drive.

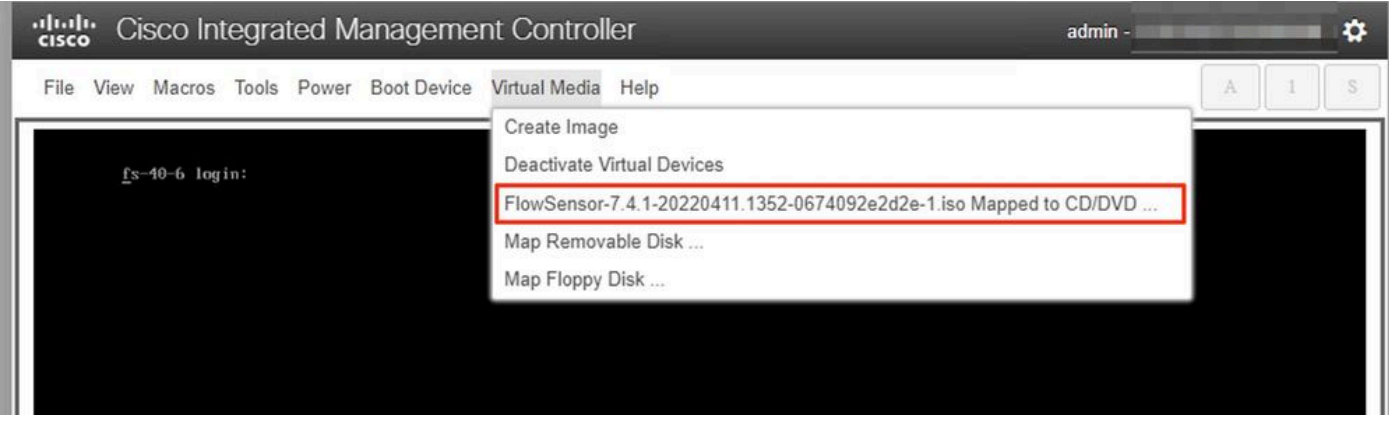

- 8. Select **Power > Reset System (Warm Boot)** to begin the reboot process.
- 9. When asked, press **F6** to enter the Boot Menu.

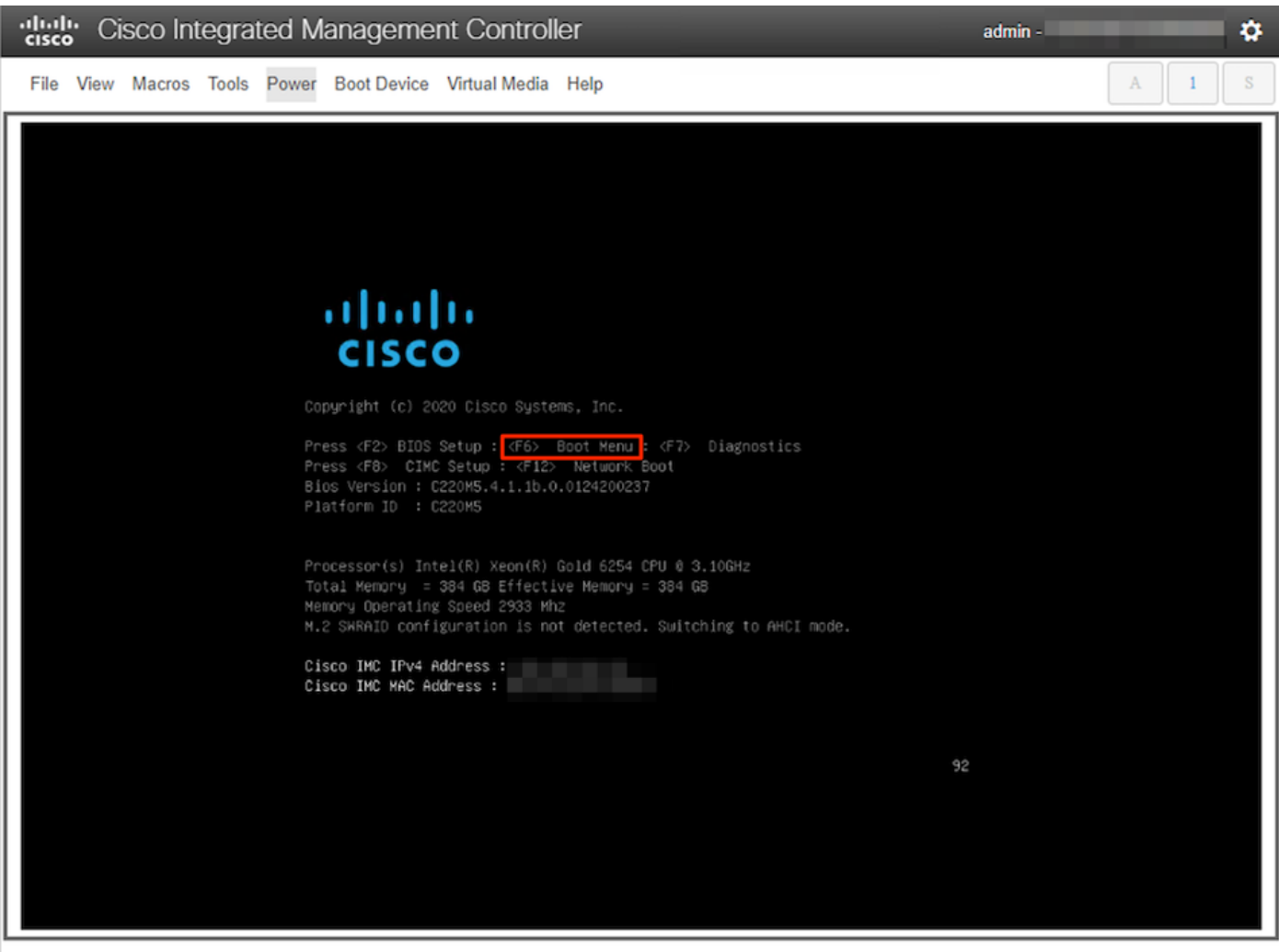

10. Select the **Cisco vKVM-Mapped vDVD1.xx** boot device and press ENTER. 11. The installation process from the virtual CD/DVD drive begins.

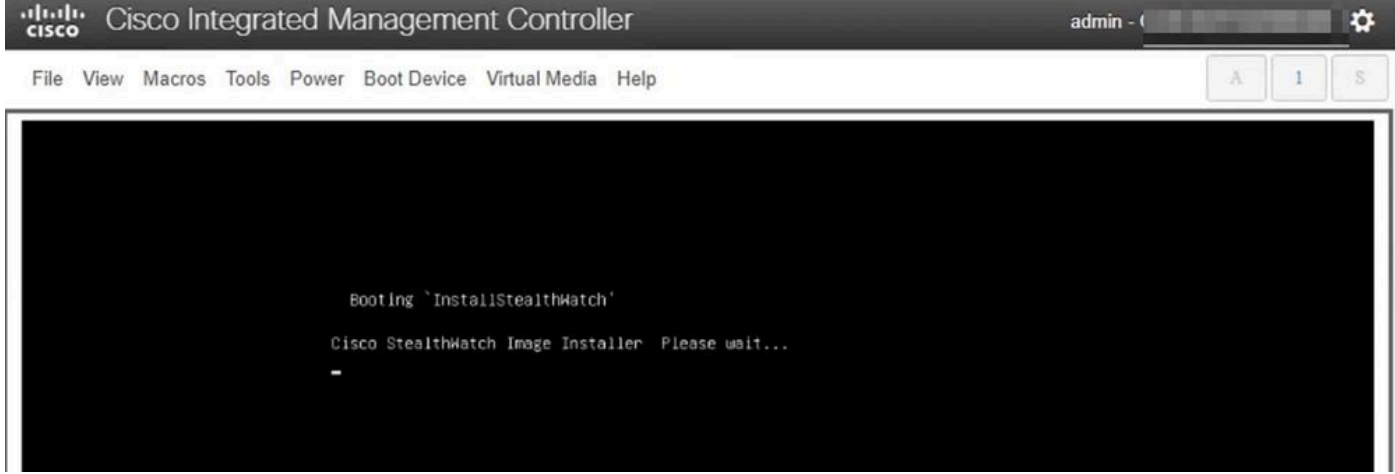

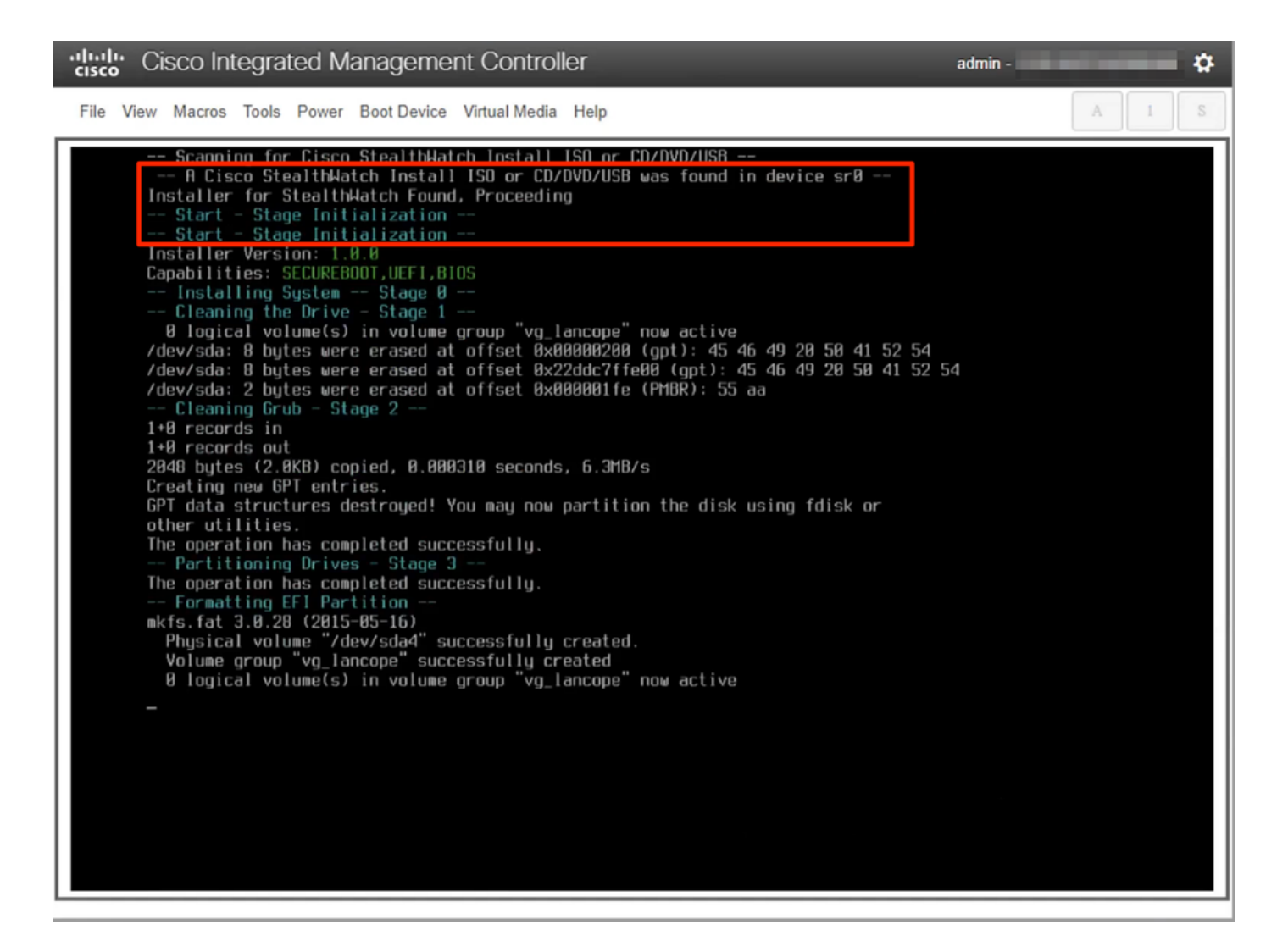

12. Wait for the OS installation to be completed.

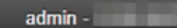

۰

#### cisco Integrated Management Controller

File View Macros Tools Power Boot Device Virtual Media Help

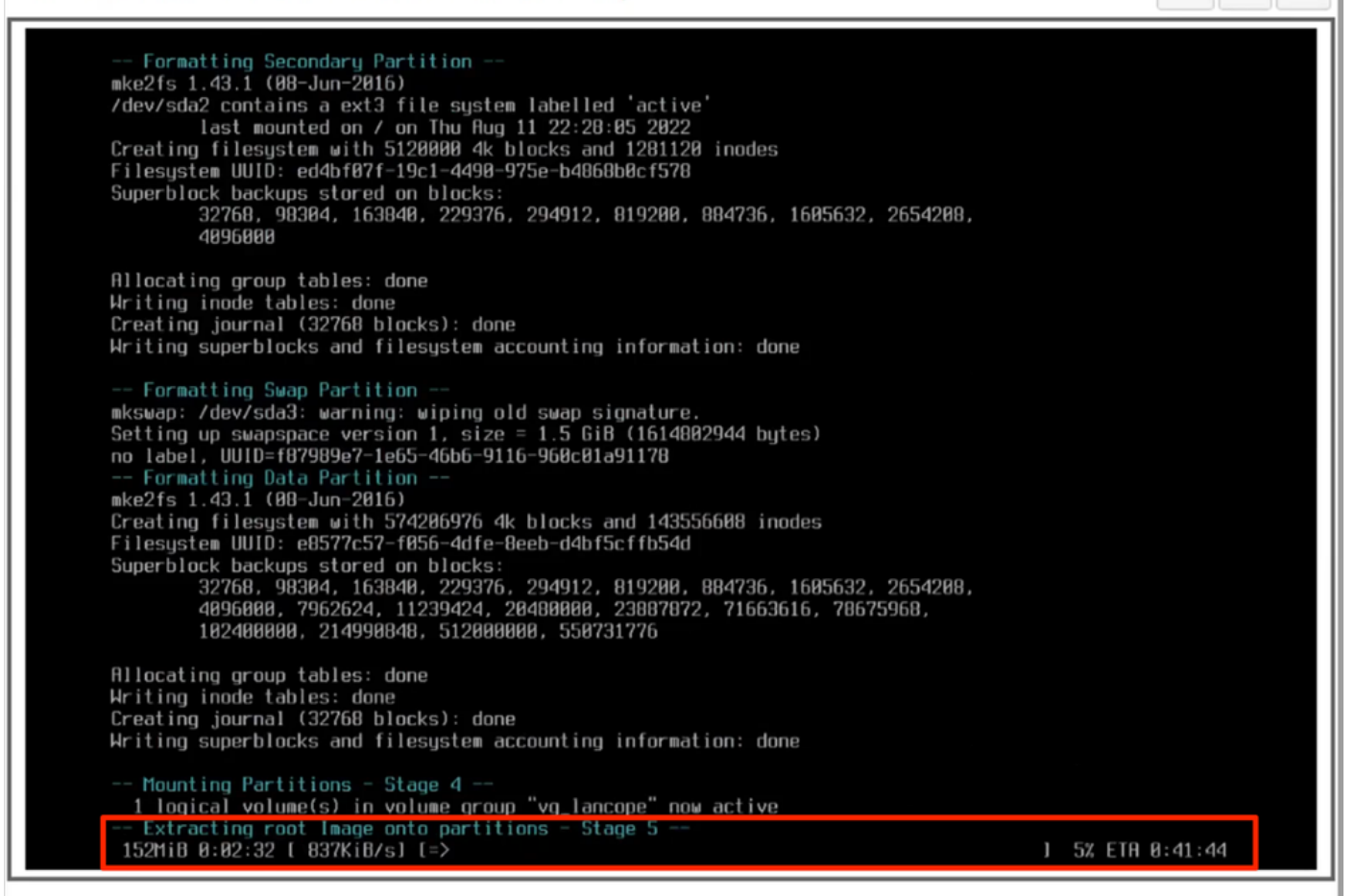

13. The appliance reboots once the OS is installed successfully.

digite Cisco Integrated Management Controller

admin -

O

File View Macros Tools Power Boot Device Virtual Media Help

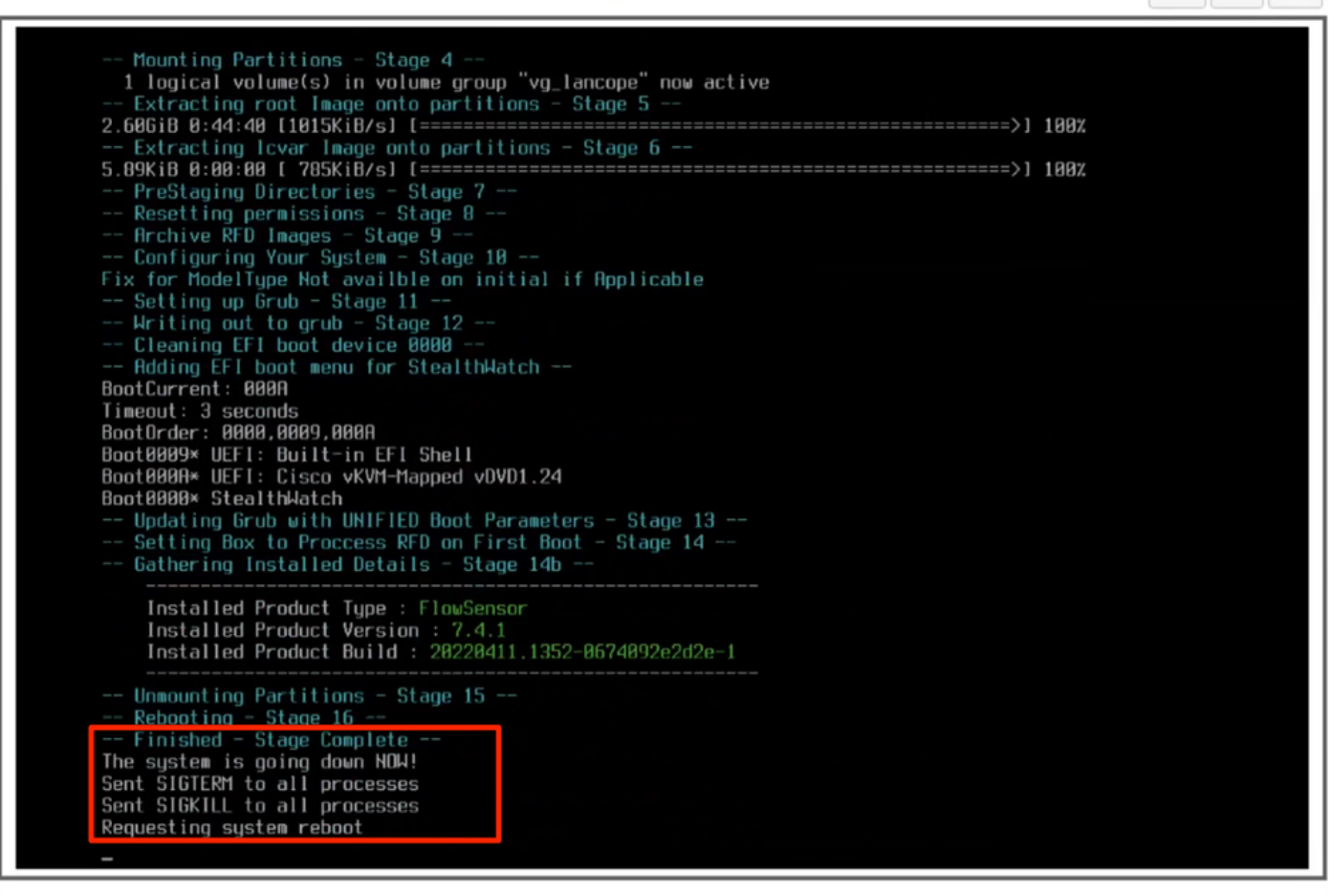

14. Boot with the Stealthwatch (SNA) OS.

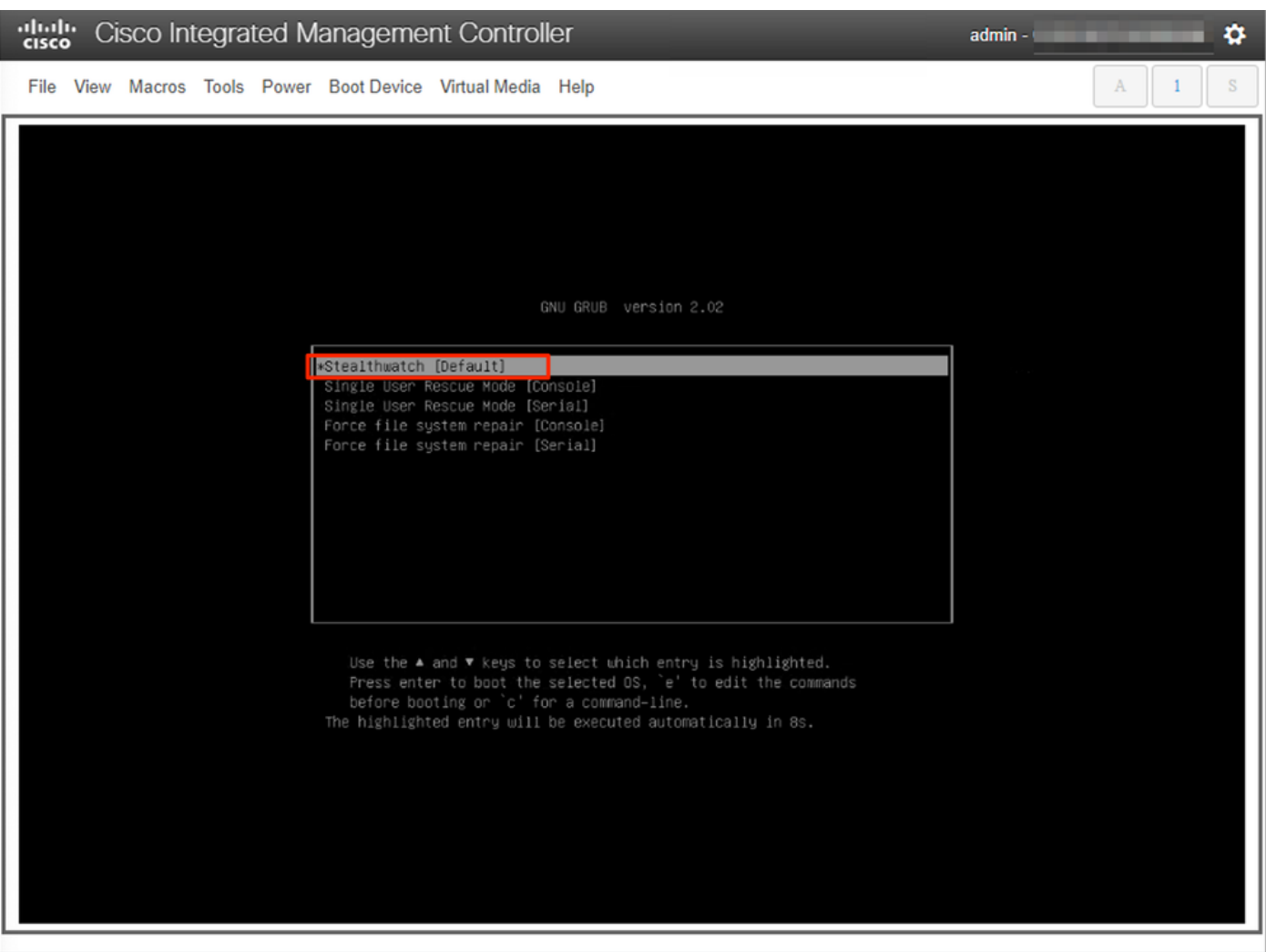

At this point the reinstall process is completed.

### **Verify**

If the reinstall process was successful you must be prompted with the login screen once the appliance boots up.

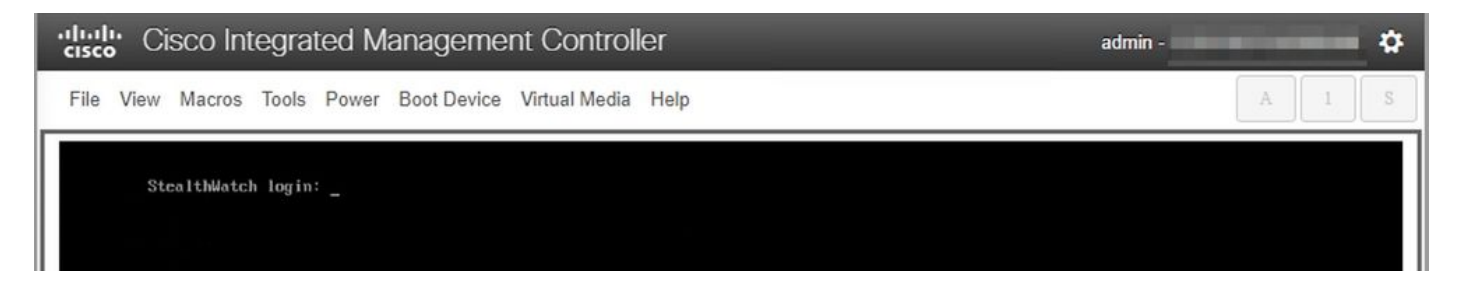

### **Related Information**

- For additional assistance, please contact Technical Assistance Center (TAC). A valid support contract is required: Cisco Worldwide Support Contacts.
- You can also visit the Cisco Security Analytics Community [here.](https://community.cisco.com/t5/security-analytics/bd-p/discussions-security-analytics)
- [Technical Support & Documentation Cisco Systems](https://www.cisco.com/c/en/us/support/index.html)